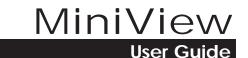

### **PACKING LIST**

x 1

x 1

### MiniView CS-14

#### User's Manual

Check to make sure that the unit was not damaged in shipping. If you discover a problem, contact your dealer. Read the manual thoroughly, and follow the installation and operation procedures carefully in order to prevent any damage to the unit and/or any devices it connects to.

The most economical way to control four computers from a single keyboard, monitor and mouse.

©Copyright 1998 ATEN<sup>®</sup> International Co., Ltd. Manual Part No. PAPE-1148-100 Printed in Taiwan

All brand names and trademarks are the registered property of their respective owners.

### CONTENTS

| Overview                            |  |  |  |  |
|-------------------------------------|--|--|--|--|
| Features2                           |  |  |  |  |
| Hardware Requirements 3             |  |  |  |  |
| Console                             |  |  |  |  |
| PC :                                |  |  |  |  |
| Cables                              |  |  |  |  |
| Installation                        |  |  |  |  |
| Top View                            |  |  |  |  |
| Right Side View                     |  |  |  |  |
| CPU Port View                       |  |  |  |  |
| Console View                        |  |  |  |  |
| Operation                           |  |  |  |  |
| Manual Port Selection               |  |  |  |  |
| Hot Key Port Selection              |  |  |  |  |
| Appendix10                          |  |  |  |  |
| Troubleshooting 10                  |  |  |  |  |
| Specifications1                     |  |  |  |  |
| Radio & TV Interference Statement 1 |  |  |  |  |
| Limited Warranty 12                 |  |  |  |  |
|                                     |  |  |  |  |

# **ATEN**

# Simply Better Connections

ATEN Technology Inc. 16560 Aston Street Irvin, CA 92606, USA

Tel: 949-250-1260 FAX: 949-250-1262

Sales@aten-usa.com
Web: www.aten.usa.com

Entire contents copyright 1999 ATEN
All rights reserved.
Reproduction in whole or in part without permission is prohibited.
MiniView is a trademark of ATEN.
All other trademarks are the property of their respective owners.

## **OVERVEIW**

The MiniView CPU Switch is a control unit that allows access to four PC systems from a single console (keyboard, mouse, and monitor). Before the development of the MiniView, the only way to control multiple computer configurations from a single console was through a complex and costly network system. Now, with the MiniView, you can easily access four computers in a cost effective manner.

The MiniView provides two convenient methods to access the PCs connected to the system: using the push button Selection switch located on the unit's side panel; and entering Hot Key combinations from the keyboard. Setup is fast and easy; plugging cables into their appropriate ports is all that is entailed. There is no software to configure, and no installation routines.

There is no better way to save time and money than with a MiniView installation. By allowing a single console to manage the attached PCs, the MiniView eliminates the expense of purchasing a separate keyboard, monitor, and mouse for each PC. Additionally, it saves all the extra space they would take up, and eliminates the inconvenience and wasted effort involved in constantly having to move from one PC to the other.

### **FEATURES**

- Controls Four Computers From a Single Keyboard, Monitor and Mouse
- Supports PC (PS/2), Mac and Sun Computers\*
- Keyboard and Mouse Emulation for Error Free PC Booting
- No External Power Required
- No Software Required
- Works with Virtually Any Operating System
- Built In Surge Protection
- Supports Microsoft Intellimouse and the Scrolling Wheel on Most Mice.
- Patented VSE (Video Signal Enhancement) Technology Supports Ultra High Video Resolution at 1920 x 1440 Max Resolution
- Each PC's Keyboard Settings Are Automatically Recalled
- LED Display for Easy Status Monitoring
- Save Time, Space, Power and Equipment Costs
- Hot Pluggable Add or Remove PCs for Maintenance Without Powering Down the MiniView KVM Switch
- Supports DDC 2B
- \* Additional adapters must be purchased to use fhe MiniView with Sun or Mac computers

# HARDWARE REQUIREMENTS

### Console

- One VGA, SVGA, or Multisync monitor capable of the highest resolution that you will be using on any PC in the installation.
- One PS/2 mouse .
- One PS/2 style keyboard .

#### PC

The following equipment must be installed on each PC that is to be connected to the system:

- A VGA, SVGA or Multisync card.
- A 6-pin mini-DIN/(PS/2 style) mouse port.
- A 6-pin PS/2 style keyboard port.

#### Cables

Although it is possible to use standard extender cables to connect the PCs to the MiniView, for optimum signal integrity and to simplify the layout, we strongly recommend that you use the high quality CS Custom Cables/(purchase separaely).

**Note:** The keyboard and mouse cables have PS/2 style connectors at each end:

- If your PC uses a standard AT style keyboard socket, you will need an AT-to-PS/2 keyboard adapter, in order to plug the cable into the PC's keyboard port.
- The CS-14 does not support serial mice.

## INSTALLATION

#### Top View

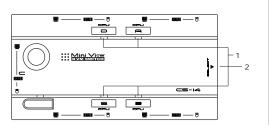

#### 1. Selected LEDs:

Lights to indicate the currently selected port.

Depending on the port's status, the LED may flash according to a specific pattern (see the table in the Appendix for details).

#### 2. Port Selection Button

Pressing this pushbutton switch cycles through the four CPU ports ( $A \rightarrow B \rightarrow D \rightarrow E \rightarrow A$ , etc.), to select the active port. The Selected LED lights to indicate which port is the active one.

4

#### Left Side View:

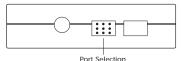

#### **CPU Port View:**

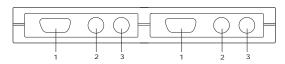

- 1. Video Connector
- 2. PS/2 Style Keyboard Connector
- **3.** PS/2 Style Mouse Connector

#### **Console View:**

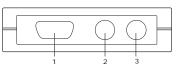

**(5)** 

Once scanning begins, it continues until you press the

[Spacebar] to exit Auto Scan Mode. The port that was

currently active at the time scanning stopped remains

Note: While Auto Scan Mode is in effect, none of the other

use the console for anything else.

Last/Next Mode:

keyboard keys will function. You must exit Auto

The Last/Next feature enables you to quickly switch back and forth between computers in order to monitor them

manually, instead of using Auto Scan Mode. This method

lets you dwell on a particular port for as long or as little

Once Last/Next Mode is active pressing the left Shift key

Note: While Last/Next Mode is in effect, none of the other

Last/Next Mode by pressing the [Spacebar] in order

keyboard keys will function. You must exit

to use the console for anything else.

(LShift), switches to the previous computer (from the

currently active one); pressing RShift switches to the

as you like - as opposed to Auto Scan Mode, which

switches after a fixed interval. To invoke Last/Next

Mode, key in the following Hot Key combination:

1. Press and release Alt+Ctrl+Shift

next computer in the installation.

2. Press and release 9

3. Press [Enter]

Scan Mode by pressing the [Spacebar] in order to

- 1. Monitor Connector
- 2. PS/2 Style Keyboard Connector
- 3. PS/2 Style Mouse Connector

Before you begin, make sure that power to all the devices you will be connecting up have been turned off.

 Plug the monitor, keyboard, and mouse into the Console port connectors of the MiniView unit.

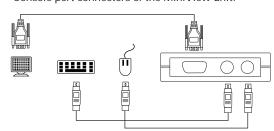

2. Use the extender cables (as described in the Hardware Requirements section), to connect the monitor, keyboard and mouse ports of the PCs to the MiniView CPU Ports, as shown in the diagram below.

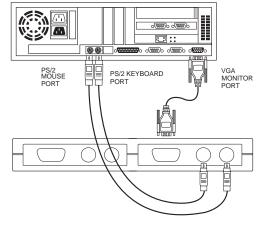

3. Turn on the power to the connected PCs.

### OPERATION

Controlling four PCs on your MiniView installation from a single console could not be easier. Two port selection methods that provide instant access to any of the PCs are available:

- Manual Port Selection
- Hot Key Port Selection

Note: The MiniView Power On default is to link to Port A.

If the PC attached to Port A is inactive, the monitor will be blank so it may appear as if the unit is not functioning. This is not the case. Simply use one of the Port Selection methods (described below), to switch to an active PC on Port B, D, or E.

#### **Manual Port Selection**

With Manual Port Selection, you simply press the Port Selection button on the MiniView's leftt panel to cycle among the computers  $(A \rightarrow B \rightarrow D \rightarrow E \rightarrow A, \text{ etc.})$ . The Selected LED on the top panel lights to indicate which port is active.

#### **Hot Key Port Selection**

Hot Key navigation allows you to select the active PC directly from the keyboard, instead of having to manually select it by pressing the Port Selection button. The MiniView provides several Hot Key navigation features:

- Selecting the Active Port
- Auto Scan Mode
- Last/Next Mode

**Note:** All Hot Key operations begin by pressing and releasing the Alt + Ctrl + Shift combination. The combination must all be on the same side (i.e., LeftAlt+Left Ctrl+Left Shift, or Right Alt+Right Ctrl+Right Shift).

#### **Selecting the Active Port:**

Each CPU port is assigned an alpha ID (A, B, D, E). A Port ID Number is associated with each letter (see table, below). You access the PC attached to a port by specifying the Port ID Number as part of the Hot Key combination, as follows:

- 1. Press and release Alt+Ctrl+Shift
- 2. Key in the appropriate Port ID Number (1, 2, 3, or 4)
- 3. Press [Enter]

The Port ID numbers that correspond to the port letters are as follows:

| Port Letter | Port ID Number |
|-------------|----------------|
| Α           | 1              |
| В           | 2              |
| D           | 3              |
| Е           | 4              |

#### Auto Scan Mode:

The MiniView Auto Scan feature automatically switches between the four PCs at regular intervals so that you can monitor their activity without having to take the trouble of switching yourself. To invoke Auto Scan Mode, key in the following Hot Key combination:

8

- 1. Press and release Alt+Ctrl+Shift
- 2. Press and release 0 (zero)
- 3. Press [Enter]

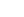

#### **SELECTED LED Display:**

| Activity                      | Meaning                                                                    |
|-------------------------------|----------------------------------------------------------------------------|
| Off                           | Port is not selected.                                                      |
| On (Steady)                   | Port is connected to an active PC.                                         |
| Flashing (On and Off equal)   | Port is connected to an active PC and is being accessed in Auto Scan mode. |
| Flashing (On long; Off short) | Port is connected to an active PC and is being accessed in Last/Next mode. |

#### **Troubleshooting:**

**Note:** If you are experiencing problems, first make sure that there are no problems with the cables, and that they are all properly connected.

| Symptom                                                                 | Possible Causes                                       | What Action to Take                                                                                                    |
|-------------------------------------------------------------------------|-------------------------------------------------------|----------------------------------------------------------------------------------------------------|
| Pressing the Hot<br>Keys gets no<br>response.*                          | The CS-14 MiniView may be operating in Auto-Scan Mode | Press the Space Bar to exit Auto-Scan Mode and retry the Hot Key command.                                                                                                    |
|                                                                         | The Selected Port connects to a Powered-Off computer. | Change the port manually using the Selection<br>Button orresend the Hot Key command selecting an<br>active port or reseud.                                                                                                    |
|                                                                         | Incorrectly inputting<br>the Hot Key<br>command       | Press each key of the Hot Key sequence individually<br><ctrl> then <shift> then <alt> then the # and<br/>then <enter></enter></alt></shift></ctrl>                                                                                                    |
| Mouse is not<br>being detected<br>or fails to<br>respond<br>correctly** | Incorrect installation of the cables                  | Make sure that all cables are firmly plugged into the mouse ports of the PCs and the MinIView unit.                                                                                                    |
|                                                                         | Incorrect use of adapters                             | No adapters can be used with the mouse connections of the MiniView Unit. This unit is designed to work only with PC using PS/2 Mice. You can not convert a PS/2 mouse signal to a Seria Mouse signal simply by using an adapter.                                                                    |
|                                                                         | Incorrect Mouse<br>Drivers                            | When using any PS/2 pointing device you must<br>ensure that the proper device driver has been<br>loaded into your PC's operating system. Please<br>check your Device Manager and make sure that the<br>Manufacturer's Driver or the Operating System's<br>driver for your mouse has been installed. |

# 

- \* The MiniView is designed to work with PS/2 keyboards. Older XT (84 key) and some older AT keyboards (those with the function keys on the side), will not work.
- \*\* Some Notebook computers, notably the IBM Thinkpad and Toshiba Tecra, have trouble working with the Master View CS-14 when their mouse and keyboard ports are used simultaneously. To avoid this problem, only connect the mouse port or the keyboard port to the Master View unit. If you connect the mouse port, you will need to use the notebook's keyboard when the notebook becomes the active computer.

#### **Specifications:**

| Power Consumption      |          | DC 5V 20mA (max)                                   |
|------------------------|----------|----------------------------------------------------|
| PC Connections         |          | 4                                                  |
| Port Selection         |          | Pushbutton Switch                                  |
|                        |          | Hot Keys                                           |
| LEDs                   |          | 1 x power, 4 x Selected                            |
| Connectors             | Keyboard | 1 x 6 pin mini-DIN female (PS/2 style) - Console   |
|                        |          | 4 x 6 pin mini-DIN female (PS/2 style) - CPU Ports |
|                        | Mouse    | 1 x 6 pin mini-DIN female (PS/2 style) - Console   |
|                        |          | 4 x 6 pin mini-DIN female (PS/2 style) - CPU Ports |
|                        | Video    | 1 x HDB-15 female (std. VGA/SVGA) - Console        |
|                        |          | 4 x HDB-15 male (std. VGA/SVGA) - CPU Ports        |
| Operating Temperature  |          | 5 ~ 40°C                                           |
| Storage Temperature    |          | -20 ~ 60°C                                         |
| Humidity               |          | 0 ~ 80% RH, Noncondensing                          |
| Enclosure              |          | Plastic                                            |
| Weight                 |          | 250g                                               |
| Dimensions (L x W x H) |          | 170 x 87 x 28.5 mm                                 |
|                        |          |                                                    |

#### Radio & TV Interference Statement

This equipment has been tested and found to comply with the limits for a Class B digital device, pursuant to Part 15 of the FCC Rules. These limits are designed to provide reasonable protection against harmful interference in a residential installation. This equipment generates, uses and can radiate radio frequency energy and if not installed and used in accordance with the instructions, may cause harmful interference to radio communications. However, there is no guarantee that interference will not occur in a particular installation.

#### imited Warranty

IN NO EVENT SHALL THE DIRECT VENDOR'S LIABILITY FOR DIRECT, INDIRECT, SPECIAL, INCIDENTAL OR CONSEQUENTIAL DAMAGES RESULTING FROM THE USE OF THE PRODUCT, DISK OR ITS DOCUMENTATION EXCEED THE PRICE PAID FOR THE PRODUCT.

The direct vendor makes no warranty or representation, expressed, implied, or statutory with respect to the contents or use of this documentation, and especially disclaims its quality, performance, merchantability, or fitness for any particular purpose.

The direct vendor also reserves the right to revise or update the device or documentation without obligation to notify any individual or entity of such revisions, or updates. For further inquires please contact your direct vendor.

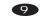

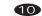

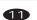

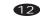